# СЕРИЙНЫЙ НОМЕР

Данный серийный номер потребуется в случае устранения неполадок или звонков в сервисный центр касательно этого изделия.

# Замечание Все права защищены

SatFlower® и Navcom Intellian® являются зарегистрированными торговыми марками Navcom Intellian Technologies, Inc. и не могут быть присвоены без Intellian Technologies,  $Inc.$ разрешения Navcom информация. содержащаяся в настоящей инструкции является собственностью Navcom Intellian Technologies, Inc.. Вся инструкция и любая часть данной инструкции не могут быть воспроизведены и распространены в какой-либо форме без письменного согласия Navcom Intellian Technologies, Inc. Информация в данной инструкции может быть изменена в любое время без уведомления из-за функционального усовершенствования изделия.

Copyright© Navcom Intellian Technologies, Inc.

Doc. No. SEV100

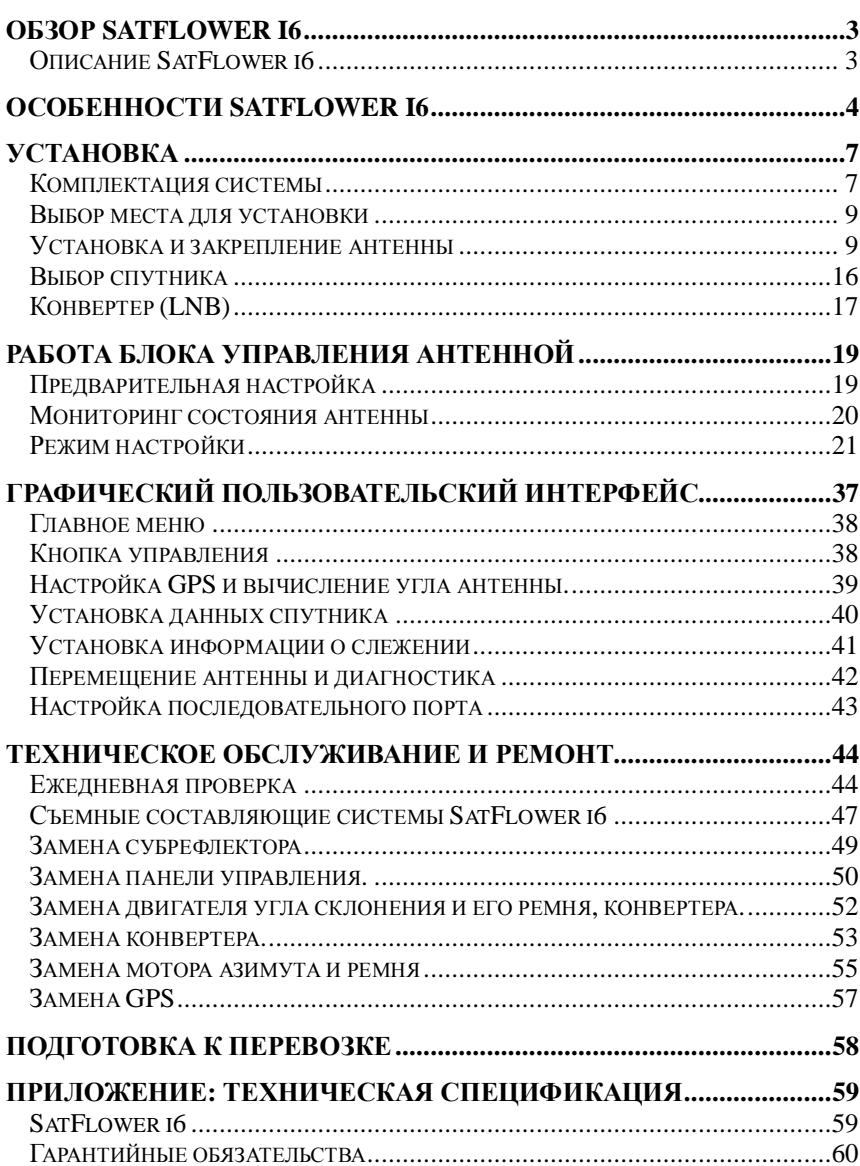

## СОДЕРЖАНИЕ

## **Обзор SatFlower i6**

## **Описание SatFlower i6**

SatFlower i6 – это цифровая спутниковая антенна, разработанная для всех типов судов (находящихся в движении или стоящих на якоре), для автоматического распознавания, слежения и приема сигналов от DVB-совместимых спутников. (DVB – Digital Video Broadcasting – международный стандарт цифровой ТВ передачи)

В SatFlower i6 встроены алгоритм поиска в широком диапазоне WRS (Wide Range Search), который минимизирует первоначальное время поиска, и технология DBT (Dynamic Beam Tilting), позволяющая динамически формировать антенный луч для стабилизации. После обнаружения спутника антенна DBT непрерывно определяет курс, килевое отклонение и бортовую качку судна путем измерения уровня сигнала от спутника и передает команды моторам антенны, чтобы постоянно направлять антенну на спутник. Такая активная стабилизация улучшена функцией конического сканирующего слежения для обнаружения и захвата наиболее сильного сигнала, что выражается в самом чистом возможном приеме.

В SatFlower i6 встроена система GPS. SatFlower I6 также имеет встроенную функцию автоматической регулировки угла склонения конвертера. Наличие этих двух возможностей делает возможным более быстрое и эффективное слежение за спутниками. При использовании SatFlower i6 не требуется вводить дополнительную GPS информацию и изменять углы склонения во время путешествия.

## **Особенности SatFlower i6**

#### **Спутниковая связь в открытом море**

SatFlower i6 - это самая современная антенная система, позволяющая Вам принимать высококачественный широковещательный сигнал в море, даже в суровых условиях окружающей среды.

#### **Полностью автоматизированная система управления**

Полностью автоматизированная система управления позволит Вам принимать кристально чистый высококачественный телевизионный сигнал в пути или на якоре.

#### **Высокодобротная антенна**

Высокотехнологичная конструкция антенны адаптирована для параболических антенных систем, оптимальных для морских условий. Это позволит Вам принимать сигнал приемлемого уровня даже в дождь и снег.

## **Быстрый и эффективный поиск спутника**

Алгоритм широкодиапазонного поиска WRS (Wide Range Search) позволяет антенной системе находить спутник в кратчайшее время и обнаруживать сигнал от спутника в любом положении судна и при его движении в любом направлении.

#### **Легко устанавливается и обладает высокой износостойкостью.**

Система обладает гарантированной надежностью благодаря модульной конструкции и использованию только тщательно проверенных компонентов.

#### **Встроенная система GPS.**

В SatFlower i6 встроена система GPS, что позволяет автоматически подгружать GPS данные. Это делает антенну еще более быстрым и надежным.

#### **Автоматическое регулирование угла склонения.**

Модуль автоматической настройки угла склонения позволяет автоматически выбирать наиболее оптимальный угол, чтобы принимать максимально качественный сигнал.

## **Конфигурация SatFlower i6**

Для корректной работы вашей спутниковой телевизионной системы, антенна должна быть правильно подключена к устройствам; так, как показано на рисунке. (В главе «Установка» указаны подробные сведения по подключению). Спутниковый ресивер и телевизор заказываются отдельно.

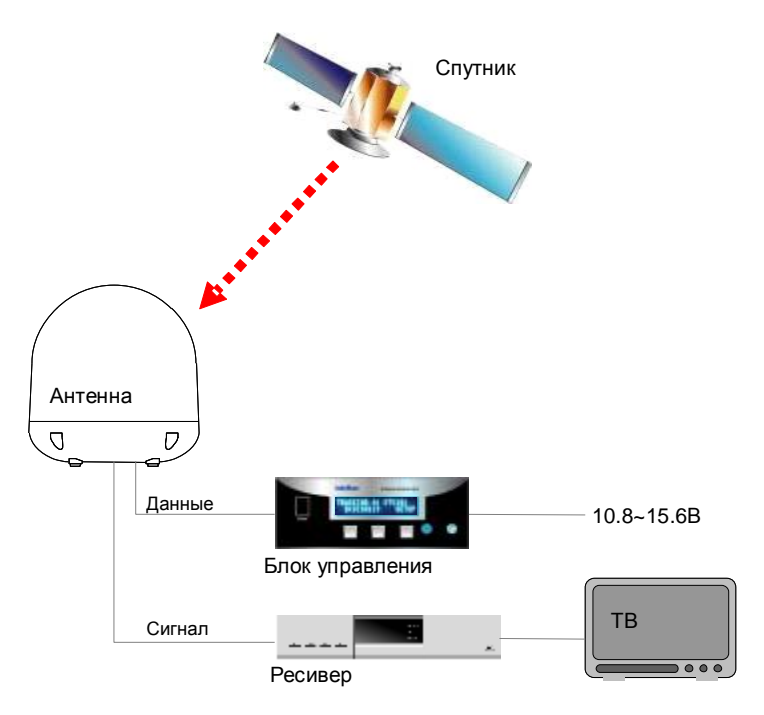

## **Установка**

Компоненты SatFlower i6 были специально созданы модульными, таким образом, возможна достаточно простая установка системы на все типы судов.

## **Комплектация системы**

#### **Антенна**

Антенна состоит из следующих компонентов, обеспечивающих оптимальный поиск и прием сигнала со спутника.

- Механическая часть направляет антенну на спутник во время движения судна для получения качественного сигнала.
- Управляющая часть управляет механической частью антенны.
- Передающее устройство передает спутниковый сигнал на приемник.
- Защитный кожух защищает антенну от разрушительного влияния морской среды.

#### **Блок управления антенной**

Блок управления антенной подает на антенну питание и управляет многочисленными настройками. Флуоресцентный экран позволяет Вам получить доступ к блоку управления в темноте.

Функции блока управления:

- Обеспечение антенны питанием
- Мониторинг состояние антенны
- Изменение спутника, на который настроена антенна
- Установка пользовательских настроек
- Установка информации GPS
- Установка информацию о спутнике
- Ручное позиционирование антенны
- Автоматическая диагностика антенны
- Установка взаимодействия с ПК.

### Установка 8

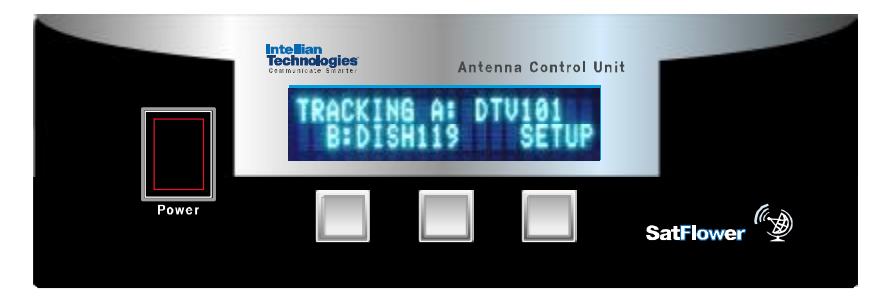

### Другие составляющие.

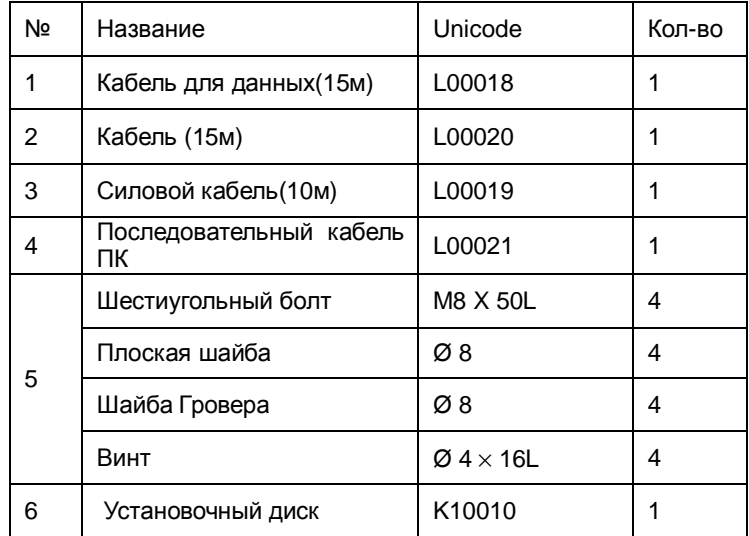

## **Выбор места для установки**

Устанавливайте антенну в соответствии с предложенной методикой, чтобы обеспечить максимальную функциональность.

Идеальное место для установки антенны должно обладать незаблокированным обзором. Убедитесь в отсутствии предметов с угловым возвышением больше 150. Такие предметы, возможно, будут препятствовать приему сигналу со спутника, что проиллюстрировано на рисунке.

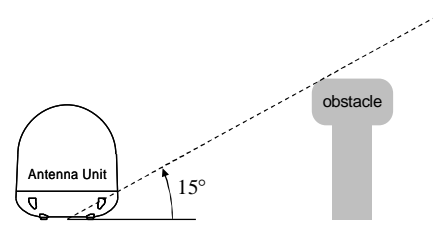

Установите антенну вдали от радаров, т.к. их излучение может вызвать перегрузки в цепи антенного блока. Размещайте антенный блок на расстоянии не менее 1.2 метров выше или ниже уровня радара.

Убедитесь в том, что площадка, на которую устанавливается антенна, жесткая и не подвержена деформации от вибраций судна. При необходимости укрепите установочную площадку.

Установка антенны в центре судна позволит минимизировать ее перемещения. Для оптимальной производительности не рекомендуется устанавливать антенну на носу или корме судна, т.к. в этих точках корректировка положения антенны должна будет проводиться наиболее часто.

Установите нижнюю поверхность антенны параллельно поверхности воды и надежно зафиксируйте.

В процессе установке следите за тем, чтобы разъемы не были повреждены об нижнюю часть антенны; это сделает подключение невозможным.

## **Установка и закрепление антенны**

Способы установки и закрепления антенны могут отличаться в зависимости от типа судна. Следующие рекомендации подходят в

большинстве случаев и помогут установить антенну надлежащим образом.

#### **Проверка размеров и установка блока питания**

Проверьте высоту и диаметр нижней поверхности антенны перед установкой.

Выбранное место установки должно соответствовать габаритным размерам антенны.

Высота и диаметр нижней поверхности антенны указаны на рисунке. Если возможно, установите блок питания в том же месте, где будет установлена антенна.

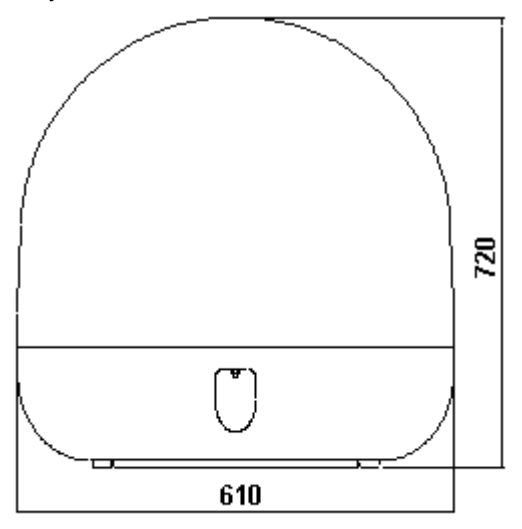

SatFlower i6

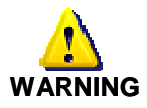

Перед установкой антенны необходимо снять защитный кожух с помощью шестигранного гаечного ключа и удалить временный наполнитель из внутренней части антенны. В завершение необходимо одеть защитный кожух обратно.

#### **Обозначение места установки антенны**

Используя размеры, указанные на рисунке, обозначьте место установки антенны на судне (поверхность должна быть плоской).

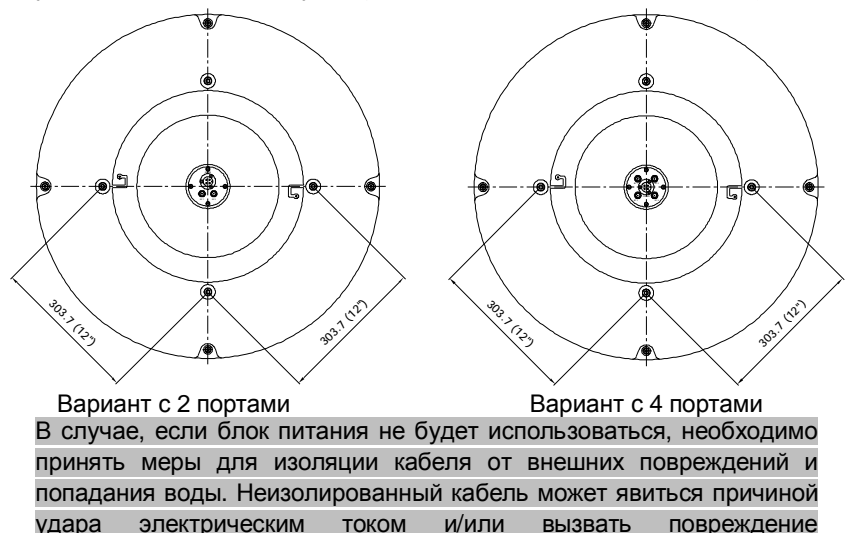

#### **Крепежные отверстия**

оборудования.

Просверлите 4 отверстия для винтов (диаметром 10мм), в углах прямоугольника, указанного выше, и одно отверстие для кабеля (диаметром 80мм) в центре прямоугольника.

#### **Подсоединение информационно-силового кабеля.**

Пропустите кабель через специальное отверстие и подключите его к опорной плите. См. рис с особенностями соединения.

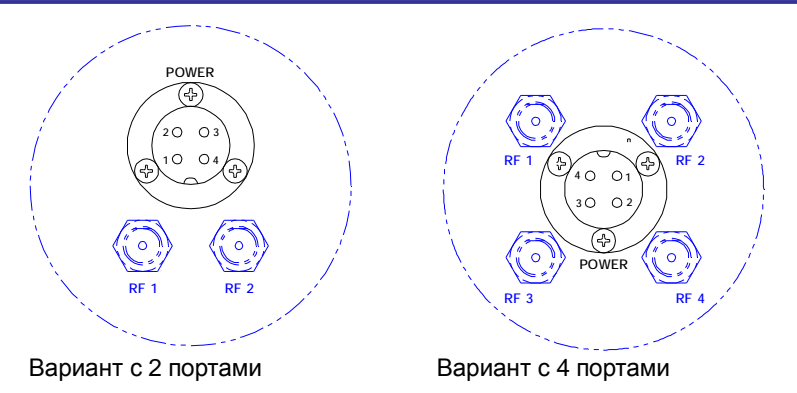

### **Подключение кабеля**

Удалите резиновую заглушку из разъема кабеля в нижней части антенны. Подключите кабель к соответствующему разъему используя 13мм гаечный ключ (см рисунок).

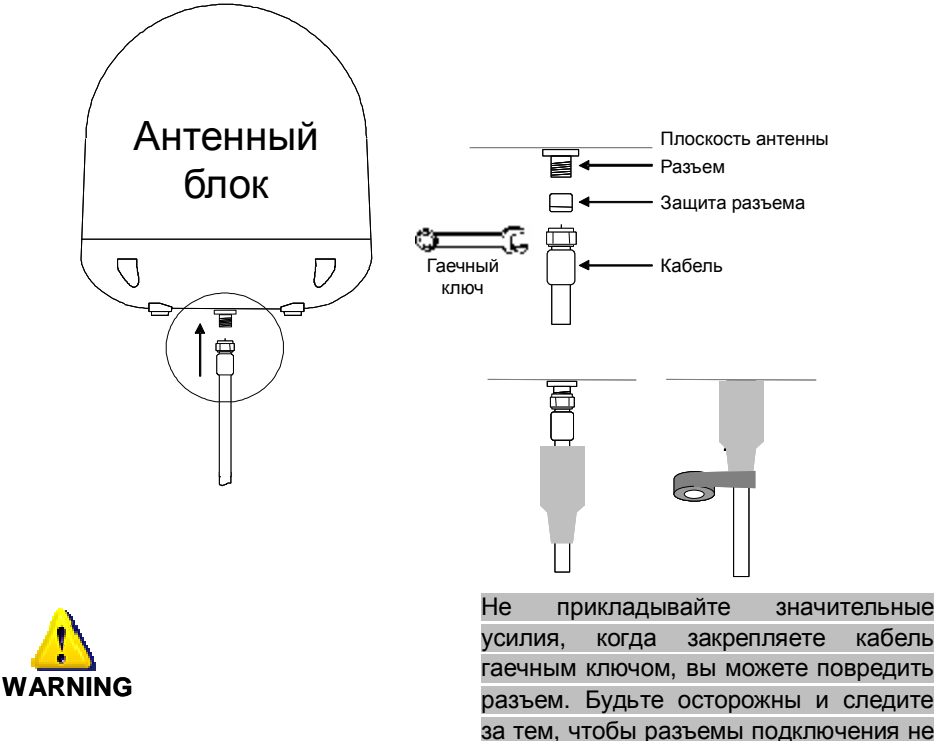

касались установочной поверхности, это может повредить оборудование.

#### **Закрепление антенны**

Закрепите антенну с помощью 4 винтов 8x50, 8мм пружинной (Гровера) и 8мм плоской шайб.

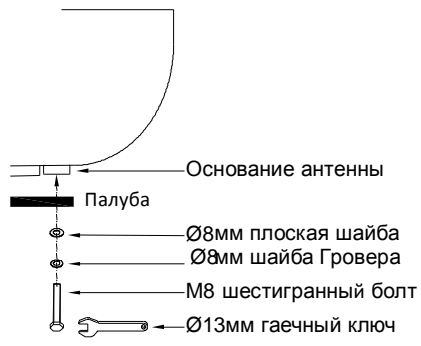

## **Закрепление Блока Управления**

Блок управления антенны должен быть установлен в помещении которое:

- Сухое
- Хорошо вентилируемое
- Легкодоступное
- Недалеко от места просмотра ТВ.

Блок управления должен быть установлен с использованием двух скоб крепления, идущих в комплекте поставки.

1. Выберите место для установки, отвечающее вышеуказанным требованиям.

2. Установите скобы крепления на блок управления с помощью винтов из комплекта.

3. Установите блок управления в выбранное место.

4. Подключите кабели к соответствующим разъемам на задней панели блока управления..

5. Отметьте карандашом четыре отверстия (по две с каждой стороны) для скоб крепления.

6. Просверлите отверстия, используя подходящую дрель.

7. Рекомендуется прозенковать просверленные отверстия для исключения повреждения установочной поверхности.

8. Закрепите блок управления, используя соответствующие винты.

### **Подключение антенны и ресивера к блоку управления**

После установки и закрепления антенны подключите блок управления к антенне.

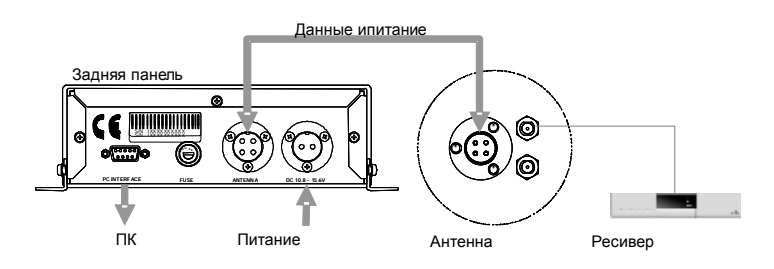

Подключите кабель данных (15 метров) к антенне и блоку управления.

Подключите кабель к антенне и ресиверу.

Подключите кабель питания к сети судна (постоянный ток напряжением в пределах 10.8~15.6В).

Нажмите кнопку POWER (Питание) на передней панели блока управления для начала работы с антенной системой.

## **Выбор спутника**

Вы можете выбрать активный спутник для получения сигнала. Если спутник отсутствует в списке его надо зарегистрировать.

#### **Регистрация спутника**

Зарегистрировать спутник можно с помощью блока управления или ПК. Для регистрации спутника антенна должна быть переведена в режим 'SET UP' (Настройка). Необходимая информация о спутнике: имя спутника, долгота спутника, метод идентификации спутника, скорость потока передачи данных, частота для каждой полосы, идентификатор сети, метод изменения питания. Подробную информацию смотрите в соответствующих главах о настройке.

### **Выбор пары спутников**

Вы можете выбрать пару спутников из списка через меню блока управления. Вы можете выбрать один активный спутник из пары. Более детальная информация находится в главе «Выбор пары спутников» и «Задание информации о спутнике»

#### **Выбор активного спутника**

Выберите активный спутник из пары. При использовании блока управления необходимо выбрать спутник нажатием на левую кнопку, когда антенна находится в режиме Поиска (SEARCH) или Слежения (TRACKING). При использовании ПК, активный спутник может быть выбран в любое время.

## **Конвертер (LNB)**

#### **Задание угла склонения**

Угол склонения должен быть задан определенным образом для получения максимально сильного сигнала от спутника. Угол склонения рассчитывается исходя из данных GPS во время выбора пары спутников. В соответствии со сдвигом долготы и широты угол склонения корректируется для обеспечения оптимального приема. В случае расхождения между вычисленным и фактическим углом склонения, Вы можете вручную провести корректировку.

#### **Регулирование угла склонения конвертера**

При нажатии средней кнопки на блоке управления во время нахождения в режиме поиска или слежения ("Searching Mode" или "Tracking Mode") на экран выводится угол возвышения либо сила сигнала. При повторном нажатии средней кнопки появится значение текущего угла склонения. Находясь в этом режиме, вы можете менять угол склонения конвертера с шагом в один градус по и против часовой стрелки, нажимая правую либо левую кнопки блока управления, соответственно. Также, регулировать угол склонения конвертера можно из меню "Set LNB Skew", когда антенна в режиме настройки (SETUP Mode). См. главу «Выбор угла склонения конвертера». Если вы не знаете точное значение угла склонения, регулируйте угол так, чтоб найти положение, в котором прием сигнала наиболее качественный. При ручной подстройке вся информация сохраняется до тех пор, пока вы не удалите данные о спутниках. При выборе активного спутника мотор автоматически устанавливает оптимальный угол склонения для слежения за спутником.

#### **Наличие поворотного механизма конвертера**

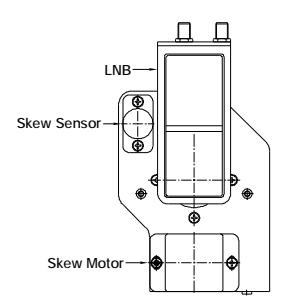

Поворотный механизм состоит из поворотного рупорного излучателя, мотора и конвертера(LNB). Угол склонения может быть установлен пользователем вручную через GUI блока управления. Текущий угол выводится на экран также через программы блока управления. Однако, в системе SatFlower i6 есть встроенный GPS сенсор, таким образом, ручная настройка не требуется. Угол склонения постоянно регулируется, основываясь на вычислениях оптимального угла с помощью информации от спутника и GPS сенсора. Соответственно настраивается угол склонения в случае изменения широты и долготы во время движения.

## **Работа Блока Управления Антенной**

## **Предварительная настройка**

### **Начало работы**

При включении в сеть корректно установленной системы, на экране блока управления будут отображены следующие шаги:

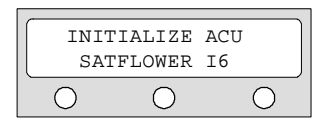

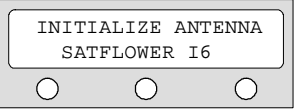

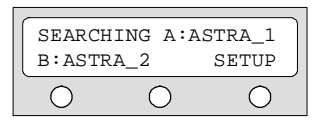

- 1. Происходит инициализация блока управления и установление соединения между антенной и блоком управления.
- 2. Инициализация антенны.
- 3. Антенна ищет спутник 1 (SEARCH A).

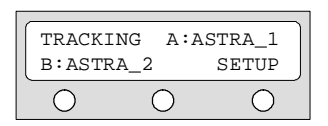

4. Антенна следит за спутником 1 (TRACKING A).

#### **Изменение активного спутника**

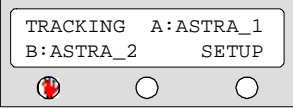

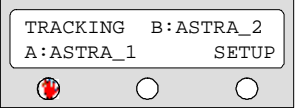

Антенна хранит сведения о двух спутниках, для того, чтобы выбрать активным один из них, нажмите левую кнопку (см. рисунок). Антенна автоматически начнет следить за выбранным спутником.

- 1. Нажмите левую кнопку для слежения за спутником B.
- 2. Антенна следит за спутником B.

## Мониторинг состояния антенны

При включенном питании блок управления SatFlower i6, отображает информацию о состоянии антенны. Следующая информация может быть отображена на дисплее в зависимости от текушего состояния антенны.

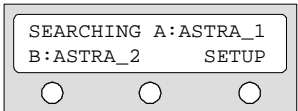

- $1<sub>1</sub>$ Антенна ищет спутник A (SEARCH A).
- TRACKING A:ASTRA 1 B:ASTRA 2 **SETUP**  $\bigcirc$ ∩  $\left(\right)$

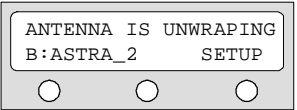

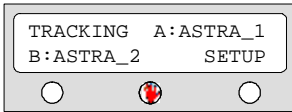

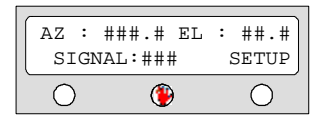

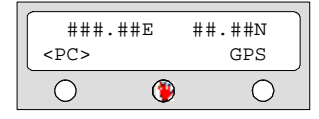

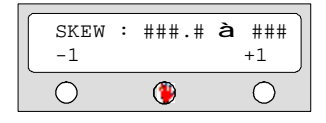

- $2<sub>1</sub>$ Антенна A следит за СПУТНИКОМ (TRACKING A).
- $\mathcal{R}$ кабель Антенна развертывает (ANTENNA IS UNWRAPPING)
- $4<sub>1</sub>$ Антенна ищет спутник A (SEARCH A). Нажмите среднюю КНОПКУ для отображения дополнительной информации.
- 5. Отображается азимут, угол возвышения и уровень сигнала. Нажмите SETUP для выхода в главное меню.
- 6. Отображается текущая информация GPS. Нажмите <PC> для установки соединения с ПК, правую кнопку, для установки соединения с GPS. В случае выбора второго варианта, программа на ПК не буде работать.
- $7.$ Отображается текущий угол склонения, используя правую и левую КНОПКИ добейтесь максимально СИЛЬНОГО сигнала

## **Режим настройки**

#### **Переход в режим настройки**

Для внесения информации и изменения настроек SatFlower i6 следуйте следующим инструкциям.

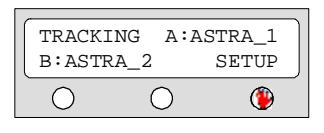

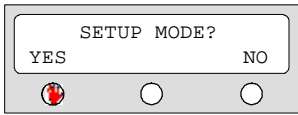

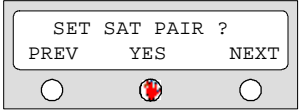

- 1. Нажмите правую кнопку для перехода в режим настройки.
- 2. Нажмите кнопку (YES).

3. Ожидание для перехода в меню Установки Пары Спутников (SET SAT PAIR).

## **Установка Пары Спутников**

Вы можете изменить пару спутников, на которую настроена антенна, например, в случае, если вы изменили поставщика услуг спутникового ТВ.

Случай 1. DiSEqC не используется для изменения активного спутника.

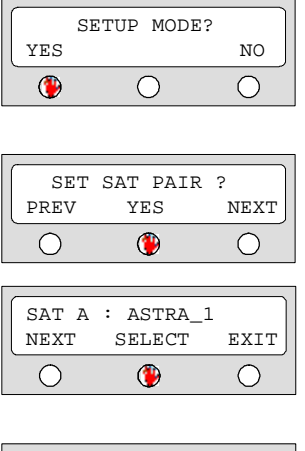

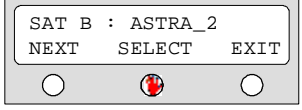

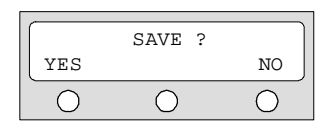

- 1. Нажмите кнопку YES для перехода в режим настройки.
- 2. Нажмите кнопку YES для перехода в меню Установки Пары Спутников (SET SAT PAIR).
- 3. Установка спутника А (SAT A)
- Нажмите NEXT чтобы показать следующий спутник
- Нажмите SELECT чтобы установить выбранный спутник как спутник A.
- Нажмите EXIT для возвращения в главное меню
- 4. Установка спутника B (SAT B)
- Нажмите NEXT чтобы показать следующий спутник
- Нажмите SELECT чтобы установить выбранный спутник как спутник B.
- Нажмите EXIT для возвращения в главное меню
- 5. Нажмите YES для сохранения настроек или NO для отмены и возвращения в главное меню.

Случай 2. DiSEqC используется для изменения активного спутника.

SETUP MODE? YES NO  $\bigcirc$  $\bigcirc$  $\bigcap$ 

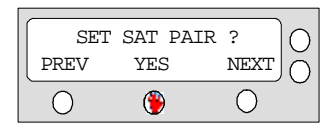

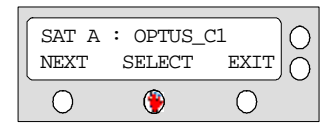

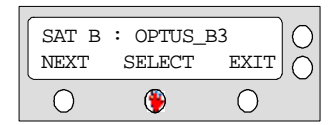

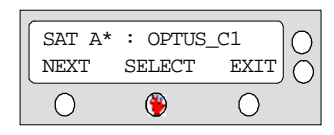

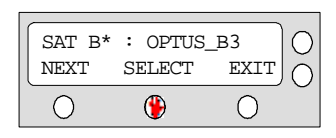

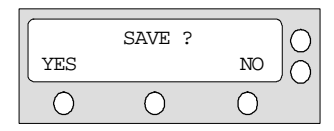

- 1. Нажмите кнопку YES для перехода в режим настройки.
- 2. Нажмите кнопку YES для перехода в меню Установки Пары Спутников ( SET SAT PAIR).
- 3. Установка спутника А (SAT A)
- Нажмите NEXT чтобы показать следующий спутник
- Нажмите SELECT чтобы установить выбранный спутник как спутник A.
- Нажмите EXIT для возвращения в главное меню
- 4. Установка спутника B (SAT B)
- Нажмите NEXT чтобы показать следующий спутник
- Нажмите SELECT чтобы установить выбранный спутник как спутник B.
- Нажмите EXIT для возвращения в главное меню
- 5. Установка спутника А\* (SAT A\*) DiSEqC включен на ресивере.
- Нажмите NEXT чтобы показать следующий спутник
- Нажмите SELECT чтобы установить выбранный спутник как спутник A.
- Нажмите EXIT для возвращения в главное меню
- 6. Установка спутника B\* (SAT B\*) DiSEqC включен на ресивере.
- 7. Нажмите NEXT чтобы показать следующий спутник
- 8. Нажмите SELECT чтобы установить выбранный спутник как спутник B.
- 9. Нажмите EXIT для возвращения в главное меню
- 10. Нажмите YES для сохранения настроек или NO для отмены и возвращения в главное меню.

### **Настройка GPS**

Для улучшения работы антенны существует возможность ввести GPS информацию.

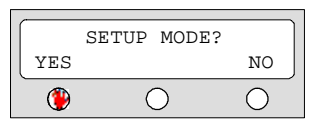

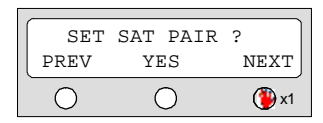

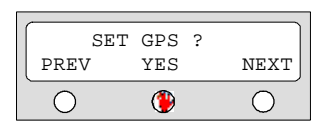

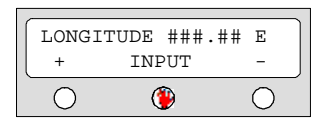

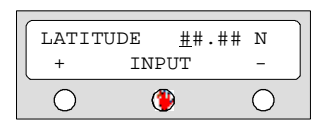

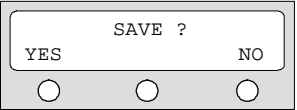

- 1. Нажмите кнопку YES для перехода в режим настройки.
- 2. Нажмите кнопку NEXT.
- 3. Нажмите YES для перехода в меню настройки GPS.
- 4. Введите долготу вашего местоположения. Кнопки + и – увеличивают и уменьшают значение. Нажмите INPUT для перехода к вводу следующей цифры.
- 5. Введите широту вашего местоположения. Кнопки + и – увеличивают и уменьшают значение. Нажмите INPUT для перехода к вводу следующей цифры.
- 6. Нажмите YES для сохранения настроек или NO для отмены и возвращения в главное меню.

#### **Настройка информации о спутнике**

Информация о спутнике, хранящаяся в блоке управления может быть изменена. Неопытным пользователям не рекомендуется изменять эти настройки.

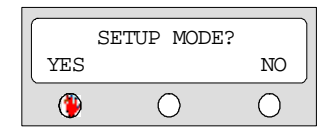

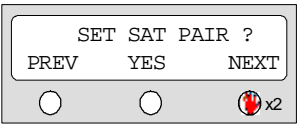

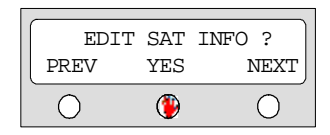

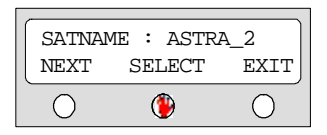

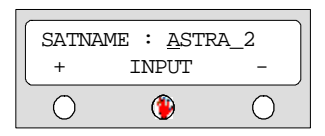

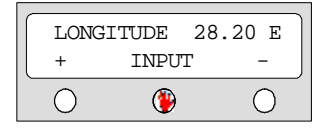

- 1. Нажмите кнопку YES для перехода в режим настройки.
- 2. Нажмите два раза NEXT.
- 3. Нажмите YES для перехода в меню настройки Информации о Спутнике (SAT INFO).
- 4. Выберите спутник для редактирования. Используйте следующие кнопки чтобы:
- **NEXT** показать следующий спутник.
- SELECT выбрать отображаемый спутник для редактирования
- BACK вернуться в главное меню
- 5. Введите имя спутника. Кнопки + и – увеличивают и уменьшают значение. Нажмите INPUT для перехода к вводу следующему символу.
- 6. Введите широту вашего местоположения. Кнопки + и – увеличивают и уменьшают значение. Нажмите INPUT для перехода к вводу следующей цифры.

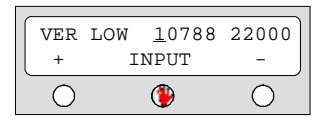

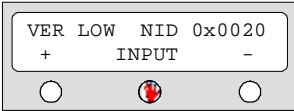

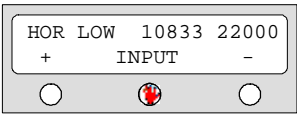

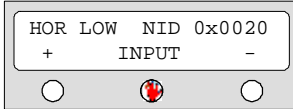

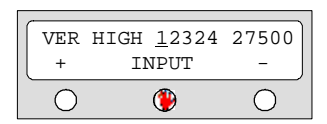

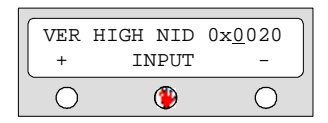

- 7. Введите частоту слежения в МГц и скорость передачи данных в КГц в нижнем диапазоне с вертикальной поляризацией.
- 8. Введите Идентификатор Сети в нижнем диапазоне с вертикальной поляризацией.
- 9. Введите частоту слежения в МГц и скорость передачи данных в КГц в нижнем диапазоне с горизонтальной поляризацией.
- 10. Введите Идентификатор Сети в нижнем диапазоне с горизонтальной поляризацией.
- 11. Введите частоту слежения в МГц и скорость передачи данных в КГц в верхнем диапазоне с вертикальной поляризацией.
- 12. Введите Идентификатор Сети в верхнем диапазоне с вертикальной поляризацией.

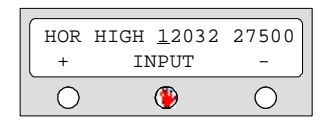

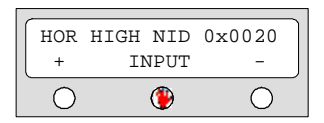

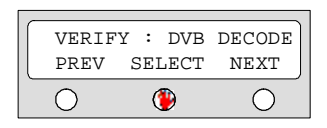

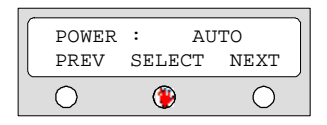

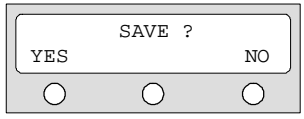

- 13. Введите частоту слежения в **CKODOCTL** МГц И передачи данных в КГц в верхнем диапазоне с горизонтальной поляризацией.
- 14. Введите Идентификатор Сети в верхнем диапазоне  $\mathbf{c}$ горизонтальной поляризацией.
- 15. Выберите метод проверки активного спутника (см. ниже)
- Нажмите NEXT чтобы показать следующий метод
- Нажмите **SELECT** чтобы установить выбранный метод.
- **EXIT** Нажмите лпя возвращения в главное меню
- 16. Выберите метод контроля питания конвертера
- 17. Нажмите YES для сохранения настроек или NO для отмены и возвращения в главное меню.

Метод проверки

SIGNAL - использовать только уровень сигнала DBV LOCK - использовать только DBV Lock сигнал DVB DECODE - проверять спутник, используя метод декодирования DVB DSS LOCK - декодировать только DSS Lock сигнал

Метод контроля питания конвертера

AUTO – корректировать напряжение конвертера по напряжению ресивера ONLY 13V - подавать напряжение 13В ONLY 18V - подавать напряжение 18В

### Настройка локальной частоты

Для того чтобы изменить локальную частоту следуйте следующим инструкциям. Новичкам не рекомндуется изменять эту настройку.

Поддерживаются следующие типы конвертеров (LNB):

- Однополосный.  $\bullet$
- Универсальный (Низкочастотный 9750МГц, Высокочастотный 10600MFu)

Случай 1. Используется однополосный конвертер (LNB).

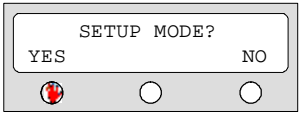

 $1 \quad$ Нажмите YES для перехода в режим настройки.

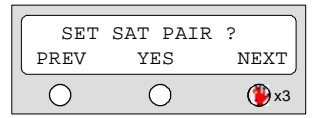

 $2.$ Нажмите три раза кнопку NEXT.

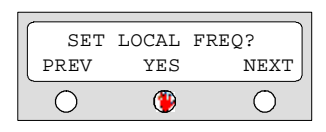

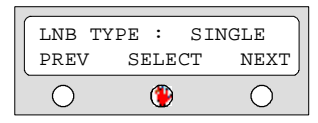

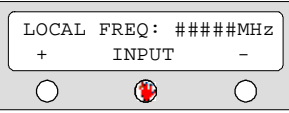

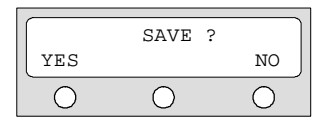

- $3.$ Нажмите YES для перехода в меню настройки локальной частоты (LOCAL FREQ).
- 4. Выберите тип конвертера (LNB TYPE: SINGLE)
- PREV показывает предыдущий тип
- SELECT устанавливает показанный тип
- **NEXT показывает следующий тип**  $\bullet$
- Нажмите ENTER для продолжения. 5.
- 6. Введите локальную частоту. Кнопки + и - увеличивают и уменьшают значение. Нажмите **INPUT** ДЛЯ перехода к вводу следующей цифры.
- $7<sup>1</sup>$ Нажмите YES ДЛЯ сохранения настроек или NO для отмены и возвращения в предыдущее меню.

Случай 2. Используется универсальный конвертер.

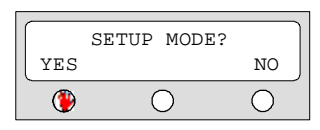

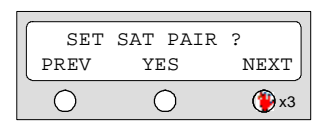

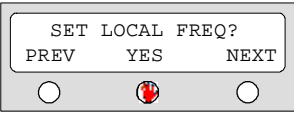

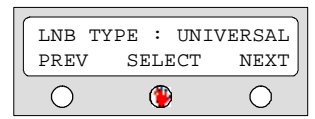

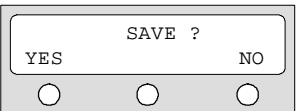

- $1<sup>1</sup>$ Нажмите YES для перехода в режим настройки.
- $2.$ Нажмите три раза кнопку NEXT.
- 3. Нажмите YES для перехода в меню настройки локальной частоты (LOCAL FREQ).
- Выберите тип конвертера (LNB TYPE: 4. SINGLE)
- PREV показывает предыдущий тип
- SELECT устанавливает показанный  $\bullet$ ТИП
- **NEXT показывает следующий тип**  $\bullet$
- 5. Нажмите ENTER для продолжения.
- **YES** 6. Нажмите для сохранения настроек или NO для отмены и возвращения в предыдущее меню.

#### **Настройка использования DiSEqC**

Неопытным пользователям не рекомендуется изменять эту настройку.

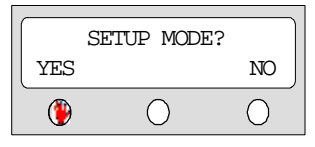

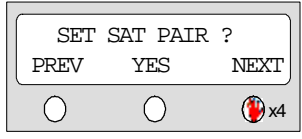

USE DISEQC ? PREV YES NEXT  $\bigcirc$ ∩ ∩

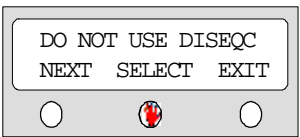

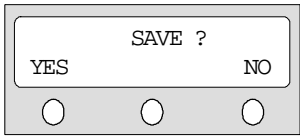

Методы использования DiSEqC

- DO NOT USE DISEQC не использовать
- USE TO CHANGE BAND использовать для выбора верхнего и нижнего диапазона
- USE TO CHANGE SAT использовать для выбора активного спутника
- 1. Нажмите YES для перехода в режим настройки.
- 2. Нажмите 4 раза кнопку NEXT.
- 3. Нажмите YES для перехода в меню настройки (USE DISEQC).
- 4. Выберите метод использования DiSEqC
- PREV показывает предыдущий тип
- SELECT устанавливает показанный тип
- NEXT показывает следующий тип
- 5. Нажмите ENTER для продолжения.
- 6. Нажмите YES для сохранения настроек или NO для отмены и возвращения в предыдущее меню.

#### Выбор угола склонения конвертера

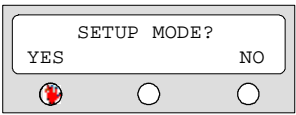

1. Нажмите YES для входа в режим настройки (SETUP MODE)

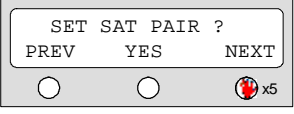

2. Нажмите NEXT 5 раз, чтобы вывести меню SET LNB SKEW.

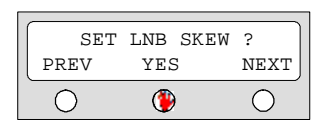

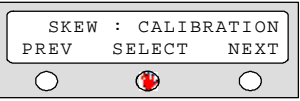

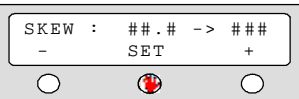

3. Нажмите YES для входа в это меню.

Выберите метод изменения угла склонения.

-CALIBRATION Инициализирует сенсор склонения. B случае изменения угла, включите этот метод.

MANUAL Вручную установить угло  $\mathbf{r}$ склоненяи учитывая уровень сигнала.

Передвиньте конвертер для получения сигнала максимального уровня. Нажмите + для его вращения по часовой стрелке, нажмите - против часовой стрелке, SET для сохранения настройки.

#### **Вывод на экран версии программы блока управления**

Следующая последовательность действий позволит определить, какая именно версия программного обеспечения для антенны и блока управления установлена в вашей системе.

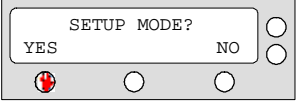

1.Нажмите YES для входа в режим настройки (SETUP MODE)

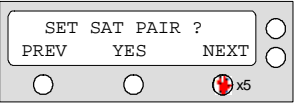

2. Нажмите NEXT 5 раз, чтобы вывести меню VIEW VERSION.

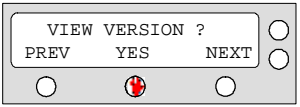

3.Нажмите YES для входа в это меню.

$$
\begin{array}{|c|c|} \hline & \text{SF-K300} & \\ \hline & \text{Exit} & \\ \hline \text{O} & \text{O} & \text{O} \\\hline \end{array}
$$

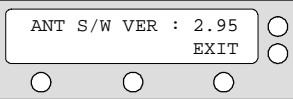

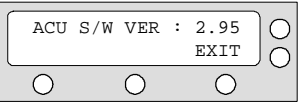

4.На экран выведено название изделия. Нажмите центральную кнопку для просмотра версии программы для антенны. Нажмите Exit для возврата в главное меню режима настройки.

5.На экран выведена версия программы антенны. Нажмите центральную кнопку для просмотра версии программы блока управления. Нажмите Exit для возврата в главное меню режима настройки.

6. На экран выведена версия программы блока управления. Нажмите Exit для возврата в главное меню режима настройки.

#### Установка начального положения антенны.

Антенна может управляться вручную при помощи блока управления.

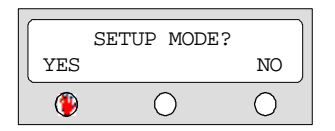

1. Нажмите YES для входа в режим настройки (SETUP MODE)

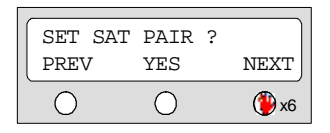

2. Нажмите NEXT 6 раз, чтобы вывести меню ANT GO POSITION.

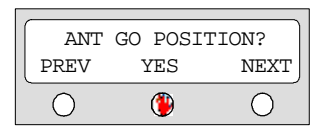

3. Нажмите YES для входа в это меню.

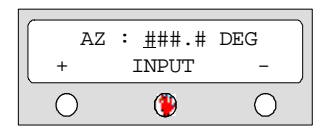

 $EL : # # # . # DEG$ INPUT  $\bigcirc$  $\bigcirc$  $\bigcirc$ 

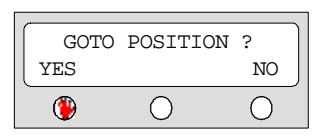

AZ:###.# EL:###.# **EXIT**  $\bigcirc$  $\bigcirc$  $\bigcirc$ 

4. Введите значение азимута (AZ). «+» увеличивает значение; «-» - уменьшает. Изменяйте значение, используя кнопки +/-. Нажмите INPUT, чтобы принять значение и перейти к следующему разряду.

5. Введите значение угла возвышения (EL). Нажмите ENTER, чтобы перейти К следующему пункту.

6. Нажмите YES для перевода антенны во Bo введенное положение. время перемещение демонстрируется текущее положение. Нажмите NO для возврата в MeHO ANT GO POSITION

7. Нажмите EXIT для возврата в главное меню режима настройки.

#### **Настройка пошагового перемещения антенны.**

Возможно постепенное (с шагом 1°) ручное перемещение антенны с помощью блока управления.

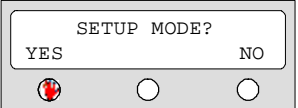

1.Нажмите YES для входа в режим настройки (SETUP MODE)

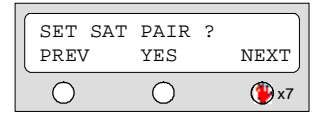

2. Нажмите NEXT 7 раз, чтобы вывести меню ANT MOVE STEP.

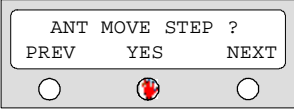

3.Нажмите YES для входа в это меню.

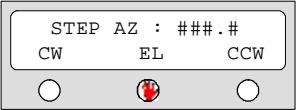

4.Перемещение антенны по азимутальной оси. CW – по часовой стрелке; CCW – против часовой стрелки; EL – переход к управлению углом возвышения.

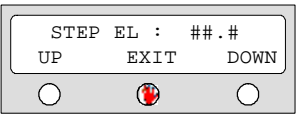

5.Перемещение антенны по оси угла возвышения. UP – подъем антенны; DOWN – спуск антенны; EXIT – возврат в меню ANT MOVE STEP.

#### Диагностика антенны.

Вы можете определить состояние антенны по результатам диагностики. Ознакомьтесь со следующими кодами, чтобы понимать результаты диагностики.

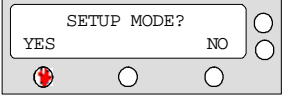

SET SAT PAIR ? PREV YES **NEXT**  $x8$  $\bigcirc$  $\bigcirc$ 

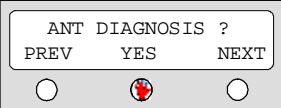

1. Нажмите YES для входа в режим настройки (SETUP MODE)

2. Нажмите 8 раз NEXT чтобы вывести меню **ANT DIAGNOSIS.** 

3. Нажмите YES для входа в это меню.

4. Идет проверка с кодом 101. Нажмите EXIT для возврата в главное меню режима настройки.

5. Проверка с кодом 101 завершилась успешно. Нажмите EXIT для возврата в главное меню режима настройки.

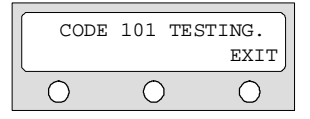

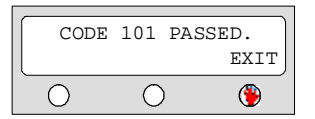

Код 101: Проверка связи между антенной и блоком управления. Если произошла ошибка, проверьте силовой и связной кабели.

Код 102: Проверка азимутального предела по часовой стрелке. Если произошла ошибка, проверьте сенсоры ограничения, двигатель и ремень для азимутальной оси.

Код 103: Проверка азимутального предела против часовой стрелки. Если произошла ошибка. проверьте сенсоры ограничения, двигатель и ремень для азимутальной оси.

Код 104: Проверка предела угла возвышения. Если произошла ошибка, проверьте сенсоры ограничения, двигатель и ремень для оси угла возвышения.

Код 105: Проверка субрефлектора. Если произошла ошибка, проверьте субрефлектор.

Код 106: Проверка конвертера. Если произошла ошибка, проверьте конвертер и панель управления.

### **Первоначальная настройка**

Настройка антенны на заводские установки.

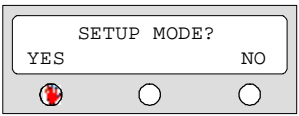

SET SAT PAIR ?<br>PREV YES **NEXT**  $\circ$  $\bigcirc$  $x9$  1.Нажмите YES для входа в режим настройки (SETUP MODE)

2. Нажмите NEXT 11 раз, чтобы вывести меню SET DEFAULT.

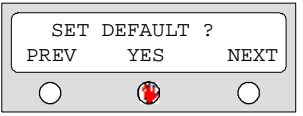

3.Нажмите YES для установки настроек по умолчанию.

## Графический пользовательский интерфейс

Программное обеспечение для SatFlower i6 создано таким образом, что владелец может легко настроить антенну с помощью своего ПК. Использование программы позволяет свободно следить за информацией об антенне, спутнике и GPS, а также корректировать ее. Дополнительно, программа предоставляет подробную методику диагностики антенны.

Чтобы запустить программу:

- 1. Соедините один конец кабеля последовательной связи с последовательным портом компьютера.
- 2. Другой конец подсоедините к терминалу "РС Interface" блока управления.
- Запустите программу, вставив диск идущий в комплекте в CD- $3.$ ROM.
- Включите питание блока управления. Затем, если голубой кружок 4. не выделил ни один статус, настройте последовательный вход. См. главу «Настройка последовательного входа».

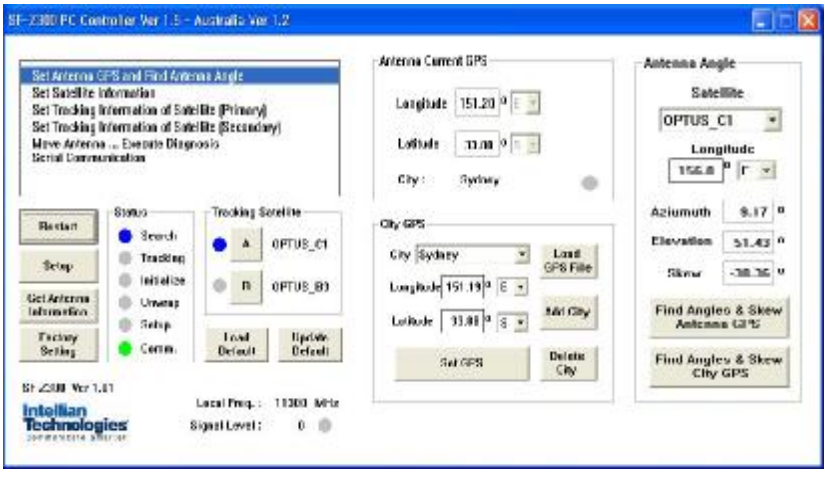

## Главное меню

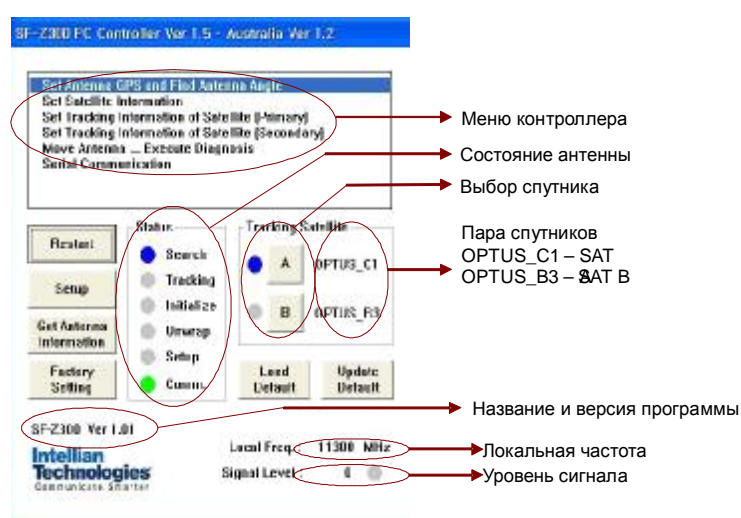

### Статус антенны

Search - Поиск выбранного спутника.

Tracking - Слежение за выбранным спутником.

Initialize - Блок управления или антенна устанавливаются B начальное положение.

Unwrap - Развертывание проводов.

Setup - Режим настройки

Comm. - Антенна готова для связи с блоком управления и компьютером.

## Кнопка управления

Restart – Прекращение настройки и повторный запуск антенны.

Setup - Запуск режима настройки.

Get Antenna Information - Вывод на монитор информации об антенне.

Factory Setting - Установка заводских настроек.

Load Default - Вывод на монитор последних введенных в программу данных.

Update Default - Обновление настроек антенны последними введенными в программу данными.

## **Настройка GPS и вычисление угла антенны.**

Антенна использует GPS данные, чтобы быстро обнаруживать спутник. Чем точнее данные от GPS, тем быстрее возможно найти спутник. Методика такова: введите широту и долготу в блок "City GPS", затем нажмите "Set GPS". Нажатие "Add City" сохраняет GPS данные. При выборе сохраненной локации из списка отображаются соответствующие GPS данные. Антенна использует данные GPS для ускорения поиска спутника. Датчик GPS встроенный в антену обновляет информацию каждые 10 секунд. Когда датчик предоставляет корректные данные антене, в соответсвтующей секции загарается синий кгружок, когда неверные – красный. В соответствии с введенными данными антенна вычисляет оптимальный угол склонения корректора, который автоматически будет установлен.

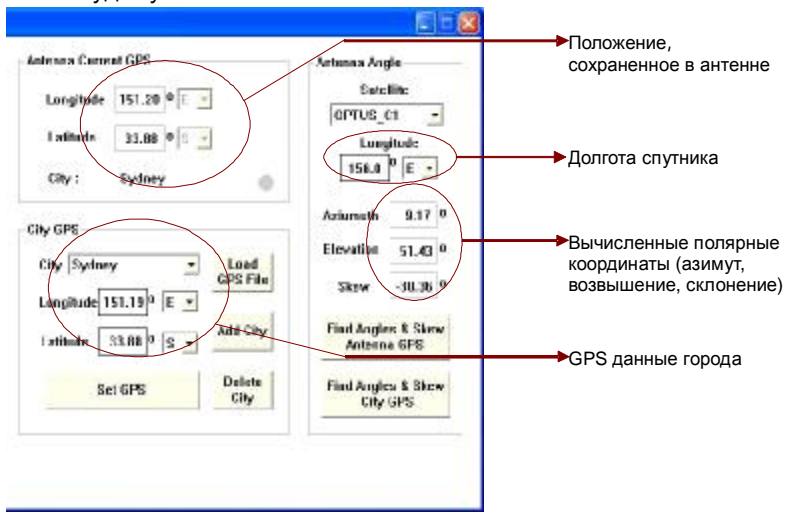

#### **Кнопки управления**

- Load GPS Files Считывание GPS информации о различных городах.
- Add City Добавление названия города и его GPS информации.
- Delete City Удаление GPS информации о городе.
- Set GPS Ввод выведенной на экран GPS информации в антенну
- Find Angles & Skew Antenna GPS Определение текущих значений координат антенны относительно долготы спутника и GPS.
- Find Angles & Skew City GPS Определение текущих координат города относительно широты спутника и GPS.

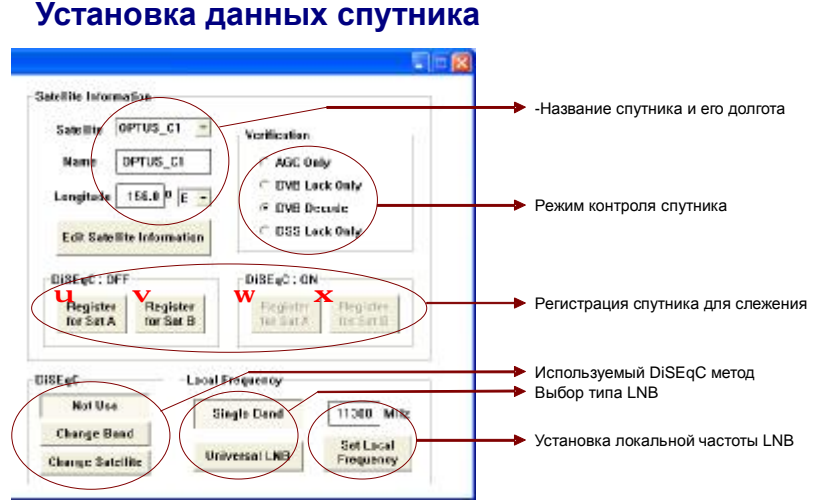

**Информация о спутнике.** Название, долгота и режим контроля спутника выводятся, когда спутник выбран из списка. Нажмите кнопку "Edit Satellite Information", чтобы обновить измененную информацию.

**DiSEqC** Когда в качестве метода работы DiSEqC выбран "Change Band", DiSEqC может использоваться для обновления локального диапазона частот; а когда "Change Satellite" – для обновления спутника.

**Регистрация спутника**. В случае выбора методов "Not Use" или "Change Band", активированы только кнопки u "Register for Sat A" и  $\mathbf v$  "Register for Sat B". Нажатие кнопок  $\mathbf u$  или  $\mathbf v$  после выбора спутника из списка позволяет зарегистрировать спутники A и B, соответственно. При выборе пункта "Change Satellite", активированными будут кнопки  $\mathbf{w}$  "Register for Sat A" и  $\mathbf{x}$  "Register for Sat B", с помощью которых и можно зарегистрировать спутник, если DiSEqC есть в наличии.

**Локальная частота.** При положении "Change Band" не забудьте нажать кнопку "Universal LNB". При выборе "Not Use" или "Change Satellite" не забудьте нажать кнопку "Single Band" и ввести значение частоты, а затем нажать "Set Local Frequency".

#### **Кнопки управления**

• Edit Satellite Information – Обновление информации о спутнике

- Register for Sat A зарегистрировать спутник А  $\bullet$
- Register for Sat B зарегистрировать спутник В
- Not Use DiSEqC не используется
- Change Band Использование DiSEgC для изменения частотного диапазона
- Change Satellite Использование DiSEqC для изменения спутника
- Single Band Антенна использует единственный конвертер
- Universal Band Антенна использует универсальный конвертер

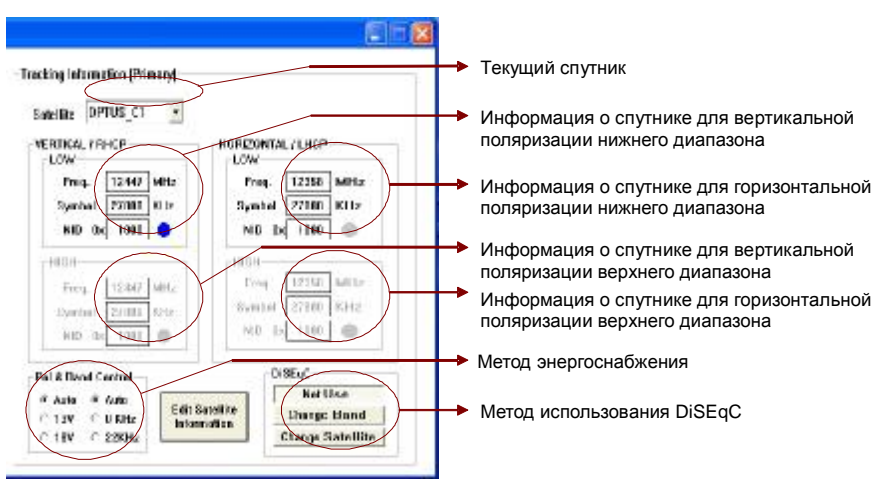

## Установка информации о слежении

Кнопки управления

- Edit Satellite Information Изменение частотных данных антенны
- Satellite Information При получении частоты, обозначения и сетевого идентификационного номера спутника информация выводится на монитор. Демонстрируется 4 типа данных. "Vertical/RHCP" - данные от спутника, а 13 v - от ресивера спутника; точно так же "Horizontal/LHCP" - данные от спутника, а 18v - от ресивера спутника; "LOW" - информация пока DiSEqC недоступен для ресивера, а "HIGH" - если доступен. Если DiSEqC находится в режимах "Not Use" или "Change Satellite", то блоки "HIGH" не активированы.
- электроснабжения Power Change  $-$ Установка конвертера. Рекомендовано положение "AUTO".

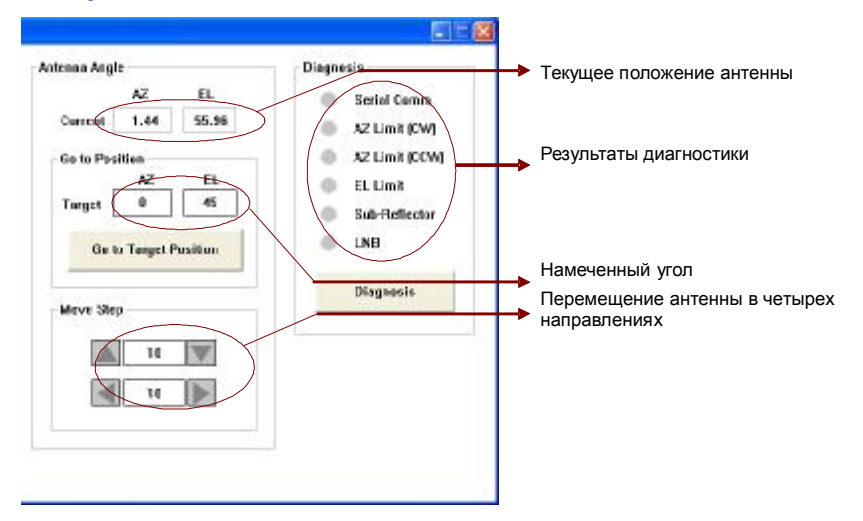

## Перемешение антенны и диагностика

- Угол антенны. Возможно два типа движения антенны. Первый единовременное перемещение на выбранную позицию, другой постепенное перемещение с некоторым шагом по углу. Текущий "Current", для угол обозначен немедленного перехода к намеченной позиции введите значение желаемого угла в поле "Target" и нажмите "Go to target Position". Чтобы постепенно перемещать антенну вверх-вниз и/или по/против часовой стрелки используйте кнопки **• ПЕГ** после введения желаемых значений углов в поля для азимута (AZ) и угла возвышения (EL) в блоке "Move Step".
- Самодиагностика. При нажатии кнопки "Diagnosis" проводится самодиагностика антенны и выводится ее результат. Голубой кружок означает, что антенна в норме, красный демонстрирует отклонение от нормы, а зеленый указывает, что антенна пока находится в процессе диагностики.

#### **Кнопки управления**

- Go to Target Position Переход на указанную позицию
- Diagnosis Проведение диагностики антенны (голубой– норма, красный – ошибка, зеленый – в процессе диагностики)

## **Настройка последовательного порта**

Для нормальной работы программы, последовательный порт должен быть настроен.

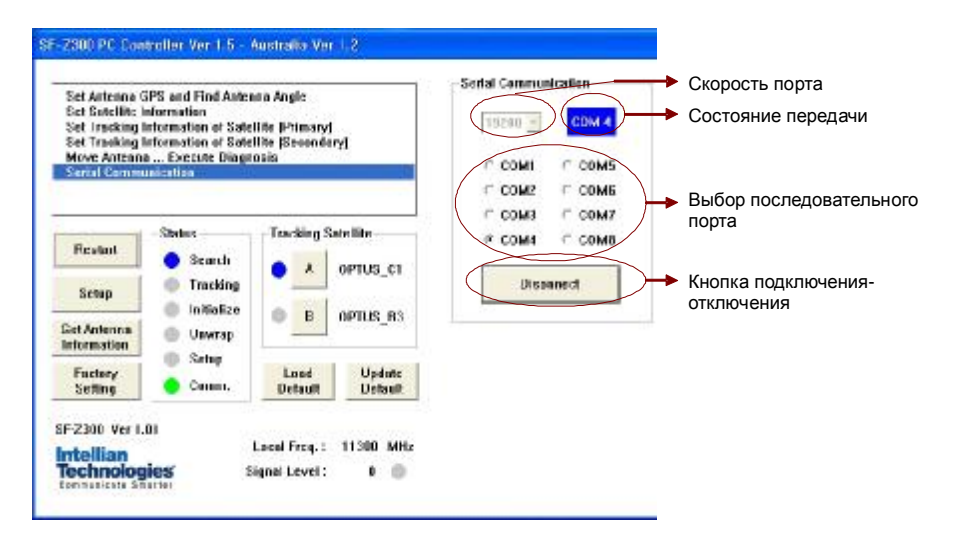

#### **Кнопки управления**

- Baudrate Setting Вывод скорости передачи сигнала.
- Connection Status Display Вывод номера связного порта между блоком управления и компьютером.
- Serial Port Setting Выбор последовательного порта.
- Connect/Disconnect Установка связи между компьютером и блоком управления

## Техническое обслуживание и ремонт

B этой главе рассказано, как проводить профилактические мероприятия, техническое обслуживание и ремонт.

## Ежедневная проверка

SatFlower i6 может функционировать продолжительное время при условии проведения минимальных профилактических мер. Далее предложены минимальные меры, позволяющие максимально продлить жизненный цикл оборудования.

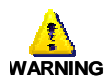

Обязательно отключите оборудование от питания перед осмотром, в обратном случае возможен удар электрическим током.

#### Защитный кожух антенны

Очистите зашитный кожух тряпкой или губкой увлажненной нейтральным моющим средством, а затем протрите насухо.

#### Внутренняя часть антенны

Регулярно открывайте внутренность защитного кожуха для высушивания.

#### Соединение антенны.

Постоянно проверяйте соединение кабелей между антенной, блоком управления и ресивером.

Неисправности.

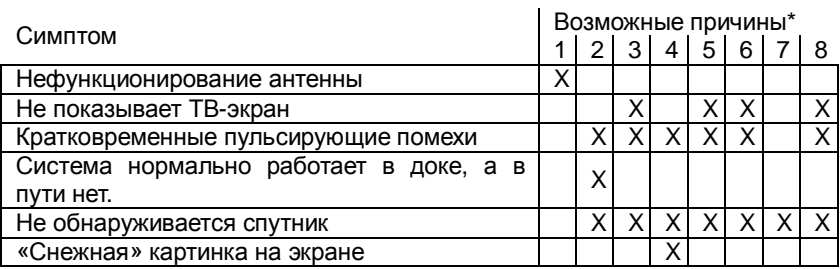

Замечание: \*для раскрытия **ВОЗМОЖНЫХ** причин неполадок обратитесь к следующему тексту.

1. Сгоревший предохранитель, потеря мощности или контактные проблемы.

Проверьте, не перегорел ли предохранитель (если установлен) или не сработал прерыватель. Замените предохранитель точно таким же. Если вы используете удлиненный силовой кабель, проверьте, что нет потерь мощности. Проверьте провода и контакты.

2. Блокировка сигнала от спутника.

Сигнал от спутника может быть блокирован или ухудшен зданиями, другими лодками или даже другим оборудованием на вашей лодке. Удостоверьтесь, что у антенны свободный обзор неба.

3. Вы находитесь вне зоны покрытия спутника.

Система обладает великолепным приемом внутри зоны покрытия. Однако, к сожалению, качество сигнала может ухудшаться при подходе к краю зоны.

4. Помехи от радара.

Излучение от радара может перегружать цепи антенны. Проверьте, что антенна установлена так, как описано в главе «Выбор места для **установки»** 

5. Неправильное или неплотное соединение.

Одним из пунктов стандартного техобслуживания, предлагаемого Navcom Intellian Technologies, Inc является проверка **BCCX**  соединений, чтобы обеспечить надежный контакт. Неплотная связь может ухудшать качество сигнала.

6.Интерференция в случае многоэлементного СПУТНИКОВОГО ресивера. При использовании такого ресивера удостоверьтесь, что вы используете активный, а не пассивный мультифид.

7. Неисправности спутникового ресивера

Ваш ресивер может быть причиной неправильного функционирования.

- Проверьте конфигурацию ресивера, чтобы удостовериться, что он  $\bullet$ запрограммирован на работу в нужной области.
- Отключите ресивер от электроснабжения на 1 секунду, затем снова подключитесь и позвольте системе прийти в начальное положение.
	- 8. Дефект конвертера

Если у вас дефект конвертера, то возможно потребуется замена конвертера. Свяжитесь с местным дилером, национальным дистрибьютором или Navcom Intellian Technologies, Inc для дальнейшего содействия.

## **Съемные составляющие системы SatFlower i6**

SatFlower i6 разработана и произведена, принимая во внимание минимальный уход в процессе работы и высокую надежность. При необходимости содействия при неполадках в работе или технических трудностях, свяжитесь с ближайшим официальным представителем Navcom Intellian Technologies, Inc.

В таблице приведены съемные составляющие и их уникальный код.

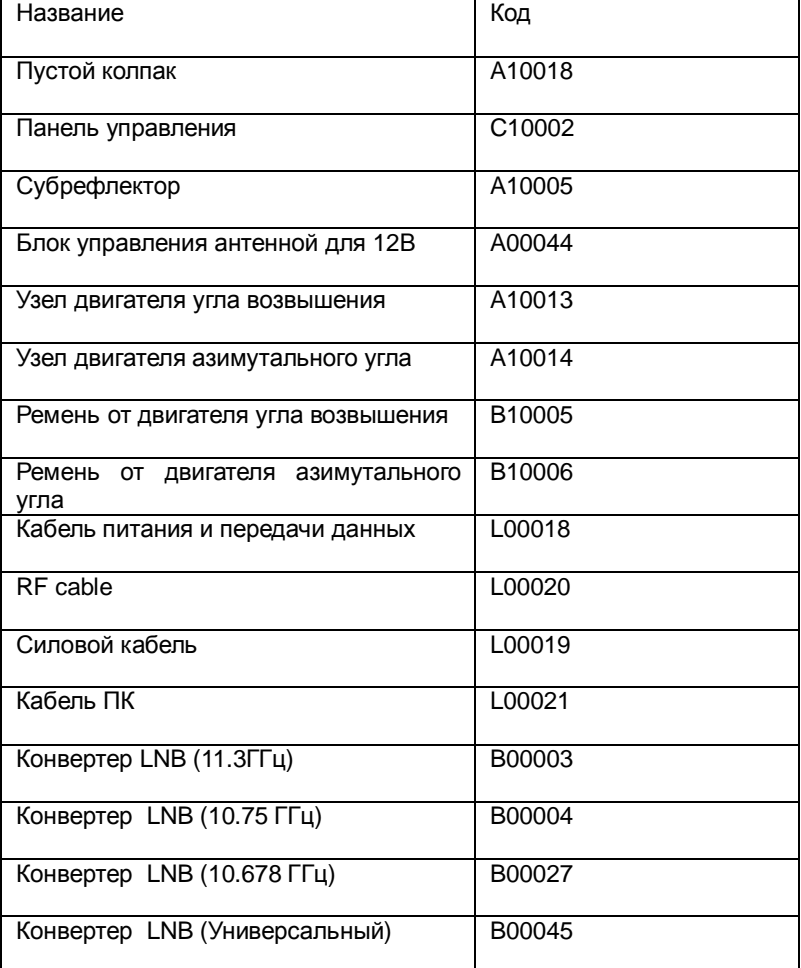

Панель управления, конвертер, двигатель и его ремень могут быть разобраны либо смонтированы прямо на месте с использованием стандартного инструмента. Техобслуживание и ремонт SatFlower i6 проводится официальным дистрибьютором должен или установщиком. Гарантия недействительна в случае ремонта неавторизованным поставщиком услуг.

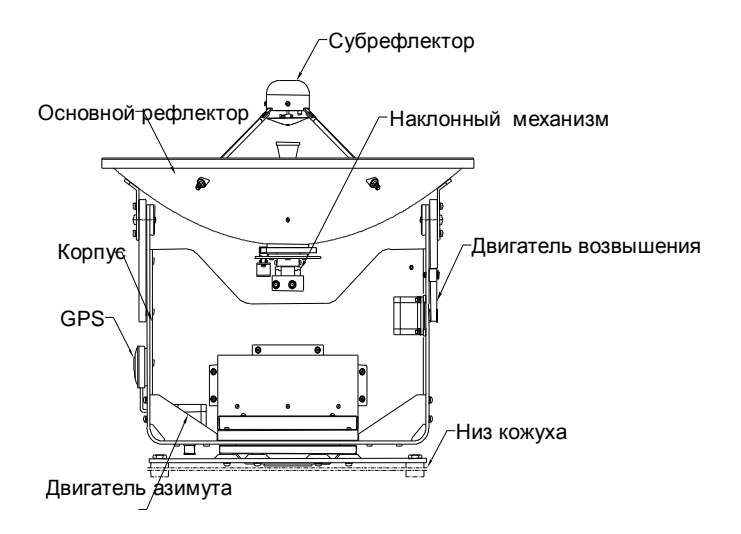

## **Замена субрефлектора**

Используйте схему, предоставленную ниже. Отвинтите 3 крепежных винта на крышке. Отсоедините кабель от панели сканирования. Отвинтите 8 оставшихся винтов. Установите замену, следуя пунктам 2-4 в обратном порядке.

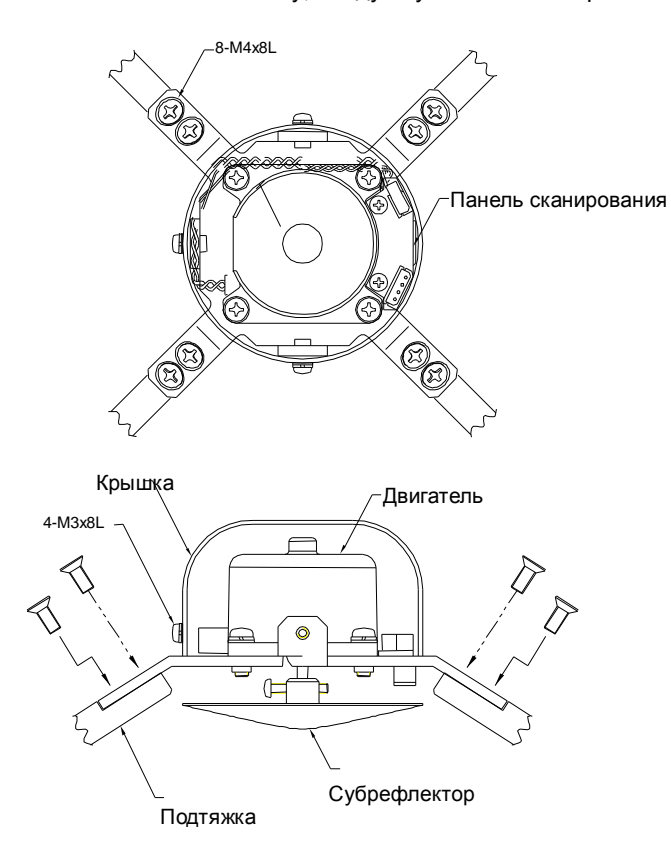

## Замена панели управления.

Панель управления защищена специальным футляром. При замене оборудования футляр должен быть отсоединен. Монтаж панели управления должен быть проведен в соответствии со следующим предписанием. Используйте рисунок при демонтаже футляра.

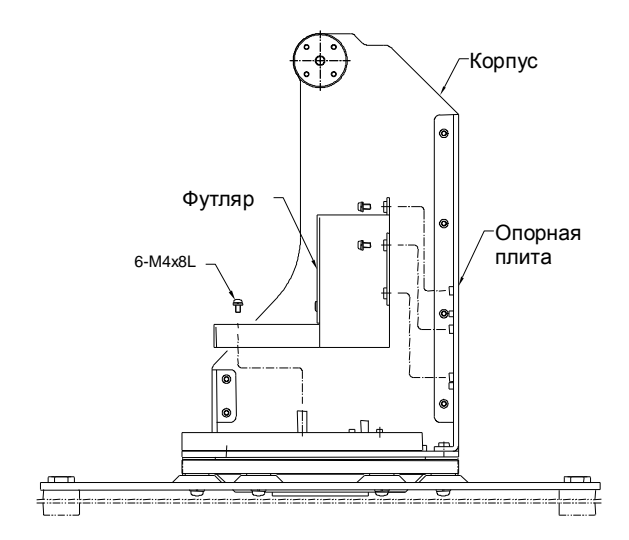

Воспользуйтесь предоставленным ниже рисунком.

- 1. Отсоедините 10 разъемов от панели управления и два коаксиальных кабеля от цифрового тюнера.
- 2. Отвинтите 6 винтов от панели управления.
- 3. Плотно прикрепите новую панель управления к опорной плоскости шестью винтами.
- 4. Присоедините обратно все разъемы и кабели.

Разъемы кабелей должны к тюнеру прикрепляться достаточно туго с применением гаечного ключа. Будьте осторожны, чтобы не повредить кабель чрезмерным приложением силы. Внимание: не перепутайте кабели при подсоединении.

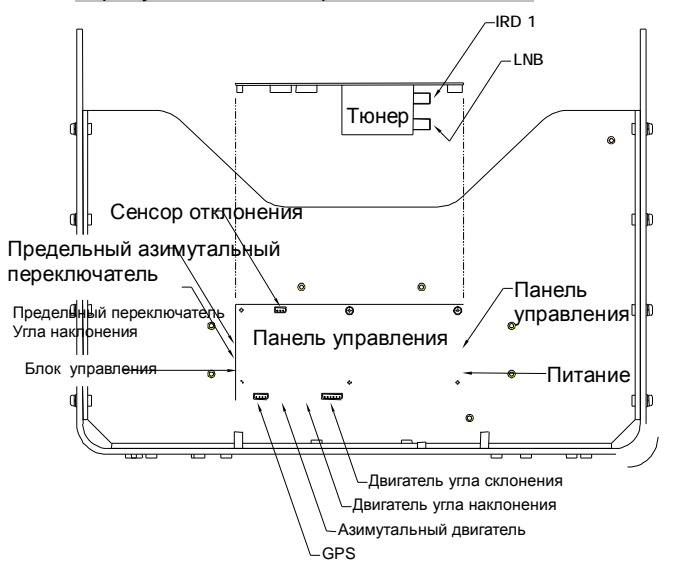

## **Замена двигателя угла склонения и его ремня, конвертера.**

Вся система, отвечающая за угол склонения, крепится к кронштейну сзади рефлектора антенны. Она состоит из кронштейна, конвертера(LNB), двигателя, вращающего конвертер, и ремня. Шини сенсора

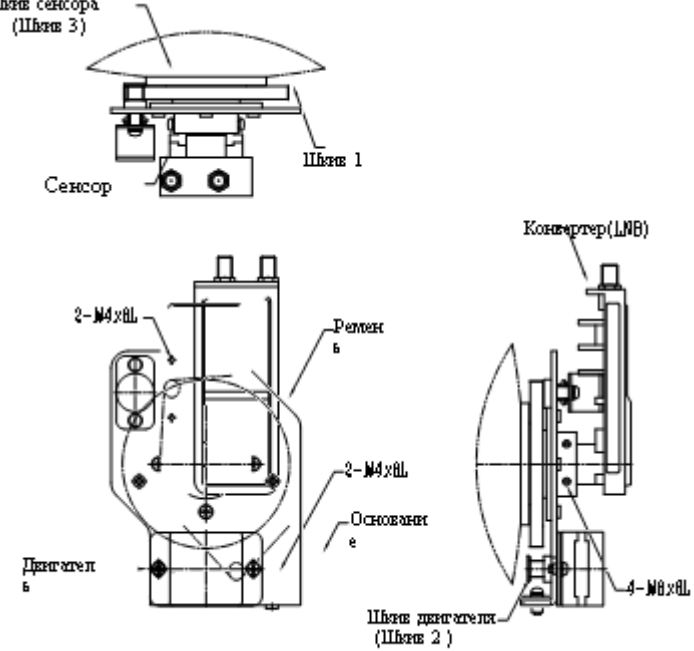

## **Замена конвертера.**

Конвертер крепится к кронштейну сзади рефлектора антенны.

- 1. Воспользуйтесь предоставленным ниже рисунком.
- 2. Отсоедините два коаксиальных кабеля от конвертера. Достаньте конвертер, отвинтив крепящий его к кронштейну винт.
- 3. Установите новый конвертер на край соединяющей части кронштейна и проверьте, есть ли какой-нибудь промежуток между конвертером и кронштейном.
- 4. Конвертер должен быть параллелен основанию. Закрепите его двумя винтами.
- 5. Присоедините обратно все разъемы и кабели.
- 6.

Разъемы кабелей должны прикрепляться достаточно туго с применением гаечного ключа. Будьте осторожны, чтобы не повредить кабель чрезмерным приложением силы.

#### **Замена ремня двигателя.**

Ремень соединяет двигатель в задней части антенны и шкив 1.

- 1. Воспользуйтесь предоставленным ниже рисунком.
- 2. Отсоедините два винта от плоскости крепления мотора.
- 3. Отсоедините ремень.
- 4. Перекиньте ремень через шкив 1, шкивы двигателя и сенсора. Проверьте, что зубья ремня и шкива 1 зацепились, затем достаточно свободно закрепите моторную плоскость двумя винтами.
- 5. Еще раз удостоверьтесь, зубья шкива и ремня хорошо подогнаны. Поверните шкив влево-вправо, чтобы проверить, насколько хорошо выровнен ремень.
- 6. При нажатии пальцем на ремень со стороны центра шкива, он должен подаваться примерно на 3мм. Зажмите два винта.
- 7. Запустите сенсор. См. пункт 4 главы «Настройка угла склонения конвертера».

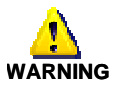

При настройке натяжения ремня натяжение от сенсора не может быть больше натяжения от двигателя. Иначе это может стать препятствием нормальному функционированию узла двигателя.

### **Замена двигателя угла склонения.**

Двигатель находится в нижней задней части рефлектора антенны и соединен со шкивом 1 и ремнем.

1. Воспользуйтесь предоставленным ниже рисунком.

- 2. Отсоедините разъемы.
- 3. Отвинтите два винта от плоскости крепления мотора.
- 4. Отвинтите 4 винта от двигателя и моторной плоскости.
- 5. Прикрепите винтами замененный двигатель к моторной плоскости.
- 6. Перекиньте ремень через шкив 1, шкивы двигателя и сенсора. Проверьте, что зубья ремня и шкива 1 зацепились, затем достаточно свободно закрепите моторную плоскость двумя винтами.
- 7. Еще раз удостоверьтесь, зубья шкива и ремня хорошо подогнаны. Поверните шкив влево-вправо, чтобы проверить, насколько хорошо выровнен ремень.
- 8. При нажатии пальцем на ремень со стороны центра шкива, он должен подаваться примерно на 3мм. Зажмите два винта.
- 9. Запустите сенсор. См. пункт 4 главы «Настройка угла склонения конвертера».

При настройке натяжения ремня натяжение от сенсора не может быть больше натяжения от двигателя. Иначе это может стать препятствием нормальному функционированию узла двигателя.

#### **Замена сенсора угла склонения.**

Сенсор находится за блюдцем антенны и соединен с двигателем и шкивом 1.

Воспользуйтесь предоставленным ниже рисунком.

- 1. Отсоедините кабель сенсора от панели управления, рассоединив опорную плоскость и футляр.
- 2. Отвинтите два винта от плоскости крепления мотора.
- 3. Отсоедините нефункционирующие части сенсора.
- 4. Прикрепите замененный сенсор к сенсорной плоскости.
- 5. Перекиньте ремень через шкив 1, шкивы двигателя и сенсора. Проверьте, что зубья ремня и шкива 1 зацепились, затем достаточно свободно закрепите моторную плоскость двумя винтами.
- 6. Еще раз удостоверьтесь, зубья шкива и ремня хорошо подогнаны. Поверните шкив влево-вправо, чтобы проверить, насколько хорошо выровнен ремень.
- 7. При нажатии пальцем на ремень со стороны центра шкива, он должен подаваться примерно на 3мм. Зажмите два винта.
- 8. Подсоедините кабель сенсора к панели управления и 6 винтами прикрепите футляр к опорной плоскости. При настройке натяжения ремня натяжение от сенсора не может быть больше натяжения от двигателя. Иначе это может стать препятствием нормальному функционированию узла двигателя.
- 9. Запустите сенсор. См. пункт 4 главы «Настройка угла склонения конвертера».

## **Замена мотора азимута и ремня**

Мотор, изменяющий азимут находится наверху подставки.

С помощью винтов и шайб он закреплен таким образом, чтобы обеспечивать достаточное натяжения ремня угла возвышения.

Для настройки натяжения ремня, расслабьте винты, не раскручивая их полностью.

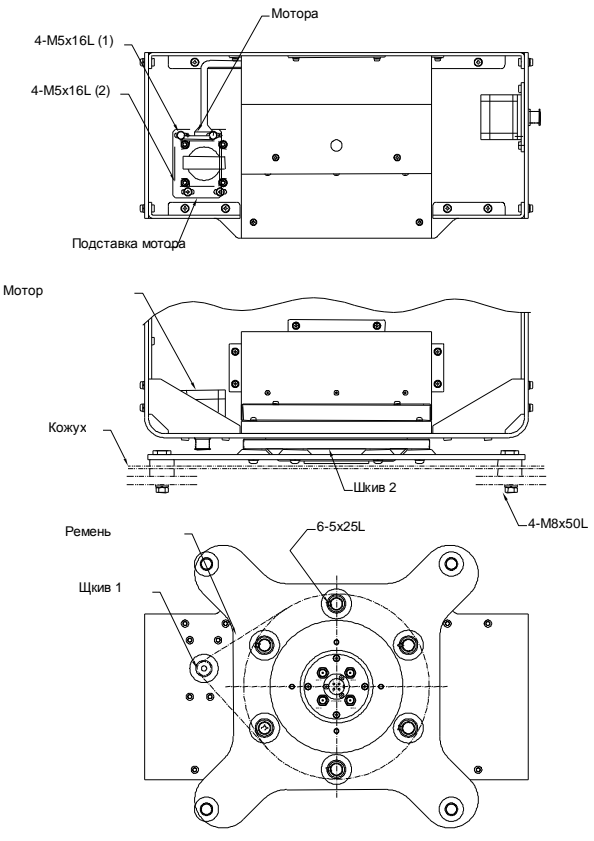

#### **Замена ремня**

- 1. Посмотрите на схему.
- 2. Отвинтите четыре винта M8x50L от защитного кожуха.
- 3. Ослабьте четыре винта M5x16L удердивающих мотор
- 4. Отвинтите шесть винтов M5x25L от подставки и шкива 1.
- 5. Проденьте ремень в шкив 2. Проверьте совпадение зубьев.
- 6. Протяните ремень через шкив 1.
- 7. Проверьте совпадение зубьев медленным вращением.
- 8. При нажатии пальцем на ремень со стороны центра шкива, он должен подаваться примерно на 5мм.
- 9. С помощью винтов M5x25L закрепите шкив 2 и подставку.

#### **Замена мотора**

- 1. Постотрите на схему.
- 2. Отсоедените кабель от мотора.
- 3. Отвинтите 4-ре M5x16L винта и отсоедините все детали от мотора с ремнем.
- 4. Установите подставку мотора и новый мотор с помощью 4-рех M5x16L винтов.
- 5. Свободно подсоедените мотор к корпусу.
- 6. Протяните ремень через шкив 2.
- 7. Натяните ремень и зажмите закрпляющие его винты (1).
- 8. Проверьте совпадение зубьев медленным вращением.
- 9. При нажатии пальцем на ремень со стороны центра шкива, он должен подаваться примерно на 5мм.
- 10. Подсоедените кабель к мотору.

## **Замена GPS**

GPS находится на внешней стороне подставки.

- 1. Постотрите на схему.
- 2. Отвинтите восемь M4x8L винтов от корпуса.
- 3. Отсоедените GPS модуль.
- 4. Отвиньтите четыре винта M3x12L удерживающие GPS.
- 5. Установите новый модуль GPS и привиньтите его.
- 6. Подключите кабель к GPS.
- 7. С помощью M4x8L винтов прикрпите корпус обратно.

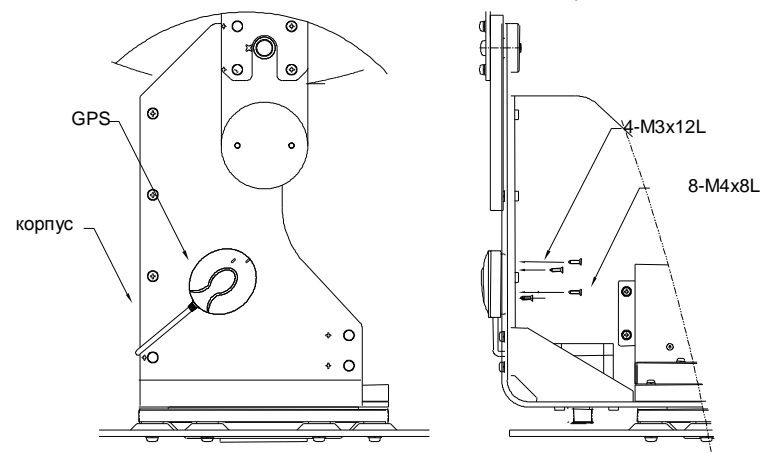

## Подготовка к перевозке

Здесь описывается, как зафиксировать части антенны для перевозки. Необходимо строго следовать последующим рекомендациям, чтобы защитить оборудование от повреждения в ходе перевозки.

- Воспользуйтесь рисунком, предоставленным ниже.  $1<sup>1</sup>$
- Медленно вращайте антенну влево и вправо, пока не будет нажат 2. ограничивающий переключатель.

Не вращайте антенну быстро, чтобы избежать повреждения ограничивающей системы.

- $3<sub>l</sub>$ Поверните антенну на 360°в обратное положение.
- $4.$ Вставьте губку с обеих сторон тарелки, чтоб закрепить основание в соответствии с нижней частью защитного кожуха.
- 5. Накройте верхнюю часть защитного кожуха так, чтобы она не касалась рефлектора, а затем смонтируйте верхнюю часть.
- 6. Упакуйте SatFlower i6 в оригинальный контейнер.

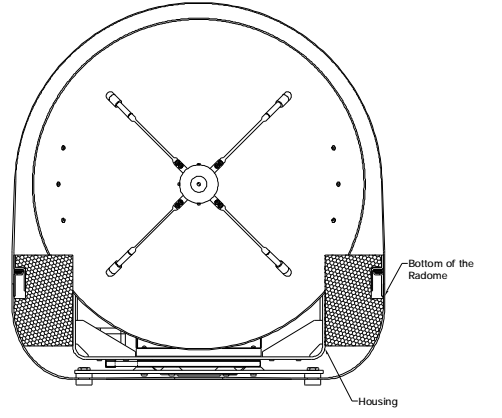

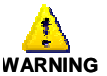

# **Приложение: Техническая спецификация**

## **SatFlower i6**

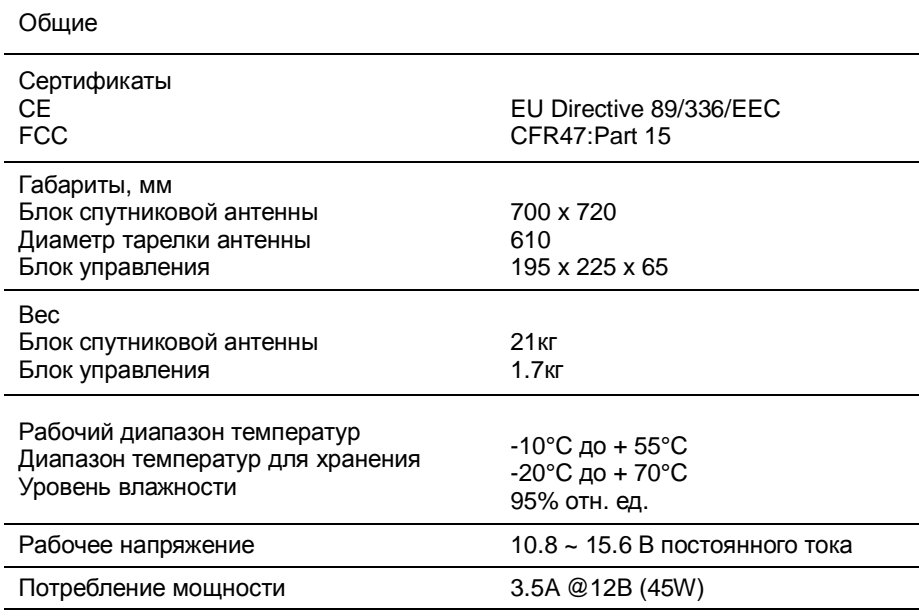

Эксплуатационные параметры антенны

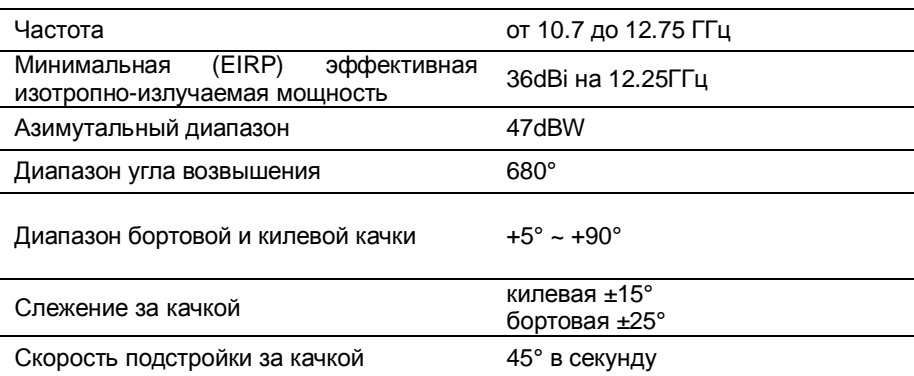

## **Гарантийные обязательства**

Данный продукт обеспечен гарантией Navcom Intellian Technologies, Inc. эта гарантия действительна в течение 2 лет на составляющие части и в течение 1 года на работу, произведенную в сервисном центре Navcom Intellian Technologies, Inc., с момента приобретения продукта.

Необходимо предоставить копию квитанции о приобретении, выпущенной Navcom Intellian Technologies, Inc., на которой указана дата покупки. В случае неспособности предоставить дату приобретения, гарантийный период должен быть принят равным 30 дням с момента выпуска.

Если вы обнаружите дефект, Navcom Intellian Technologies, Inc. по своему усмотрению починит, заменит либо возместит цену покупки изделия бесплатно для вас, при условии, что вы вернете продукт напрямую на предприятие в течение гарантийного периода с предоплаченными транспортными издержками. Пожалуйста, прикрепите ваше имя, адрес, телефонный номер, описание проблемы и копию накладной или чек в качестве свидетельства даты приобретения к каждому изделию возвращаемому в гарантийный сервис. В качестве альтернативы, вы можете доставить изделие дилеру или дистрибьютору Navcom Intellian Technologies, Inc. для ремонта.

Данная ограниченная гарантия не применима, если изделие было повреждено в ходе несчастного случая, неправильного использования или обращения или было модифицировано без письменного разрешения от Navcom Intellian Technologies, Inc., если какой-либо из серийных номеров был удален или поврежден или какая-либо запечатанная часть системы была несанкционированно открыта, а также был стерт, изменен или какимлибо образом переведен в несоответствующее исходному состояник логотип Navcom Intellian на любой части изделия.

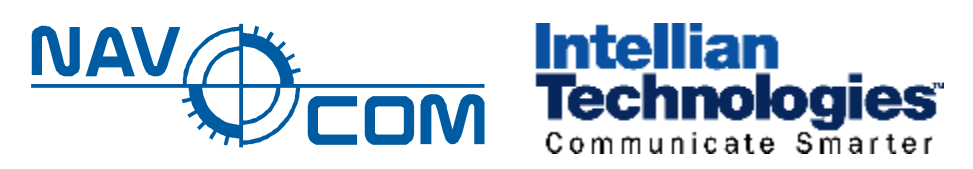

## **Navcom Intellian Technologies, Inc.**

Официальный дистрибьютор: ООО «НавМарин» 125445 Москва, ул. Смольная 63Б, офис 18. Тел. +7 (495) 780-31-01 E-Mail: info@navcom.ru

Интернет: <http://www.navcom.ru>

<http://www.Intelliantech.com>